# Undergraduate PIEs

Instructions for Accessing and Editing **Expectations 1-3 Assessment Plans** in CampusLabs Planning Software

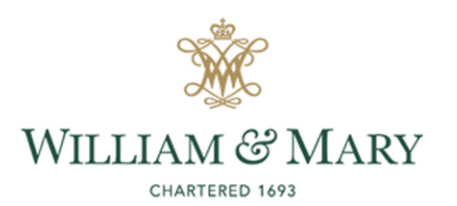

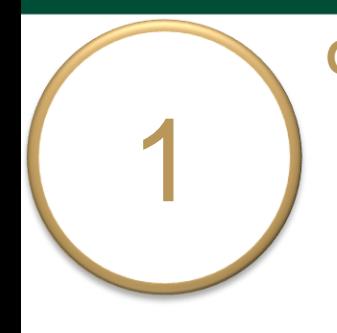

### **General Instructions**

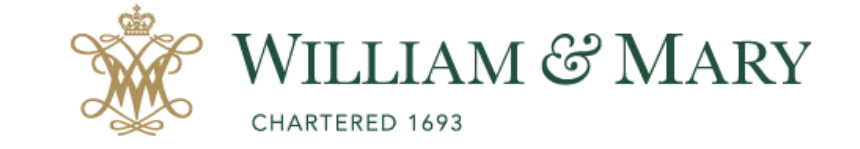

# o Go to [https://wm.campuslabs.com](https://wm.campuslabs.com/planning/dashboard) /planning/dashboard.

o Enter your W&M User ID & Password.

# W&M Central Authentication Service

**WMuserid:** 

۳Ą

Password:

 $\Box$  I am at a public workstation.

**LOGIN** 

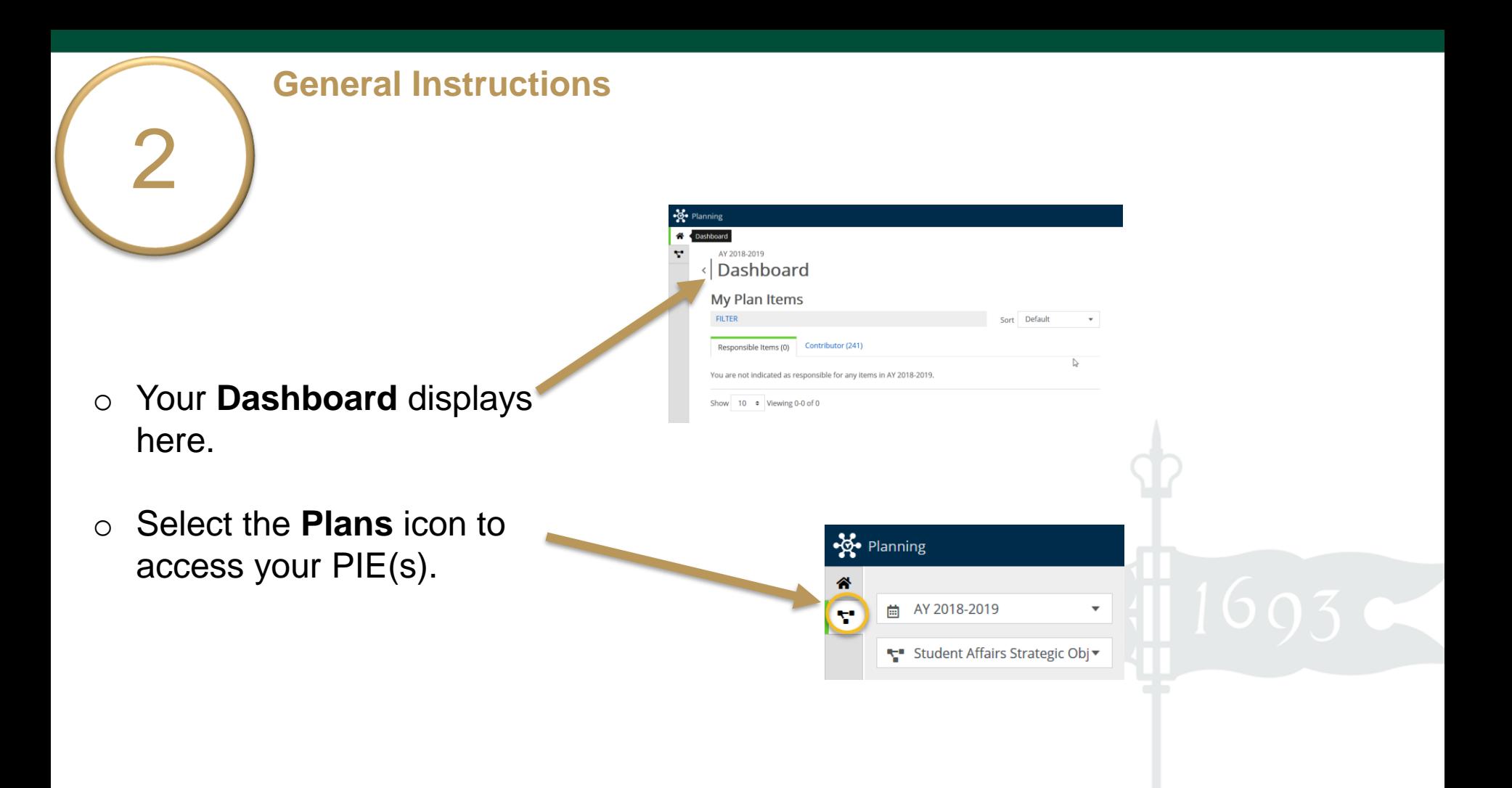

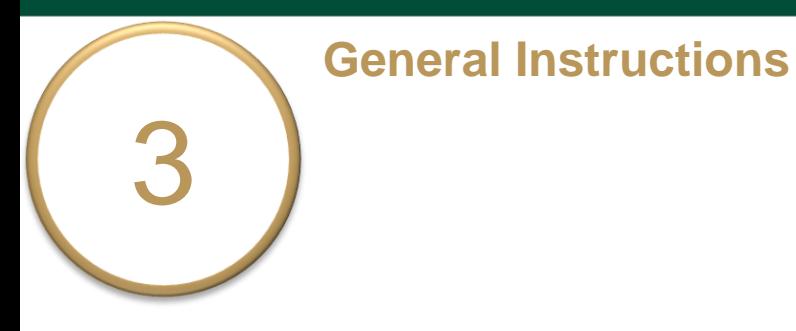

o Ensure you are working in the current **Academic Year** .

Planning is set to default to the current academic year.

o Select **Academic PIEs** 

inside the drop down list. Academic PIEs may be the only item in your list.

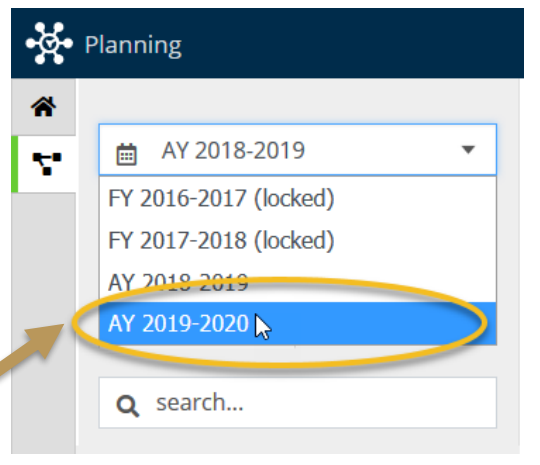

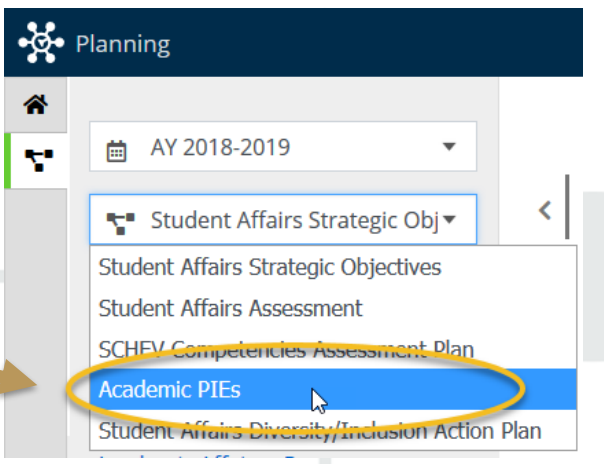

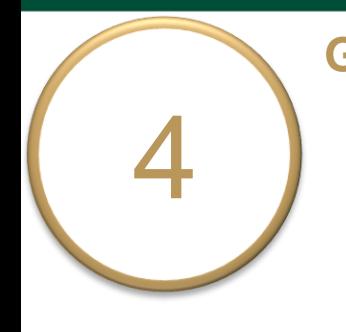

### **General Instructions**

- o Select **My Units** tab in the lefthand navigation menu. The department(s)/program(s) to which you have permissions will display.
- o Select your department. e.g. American Studies

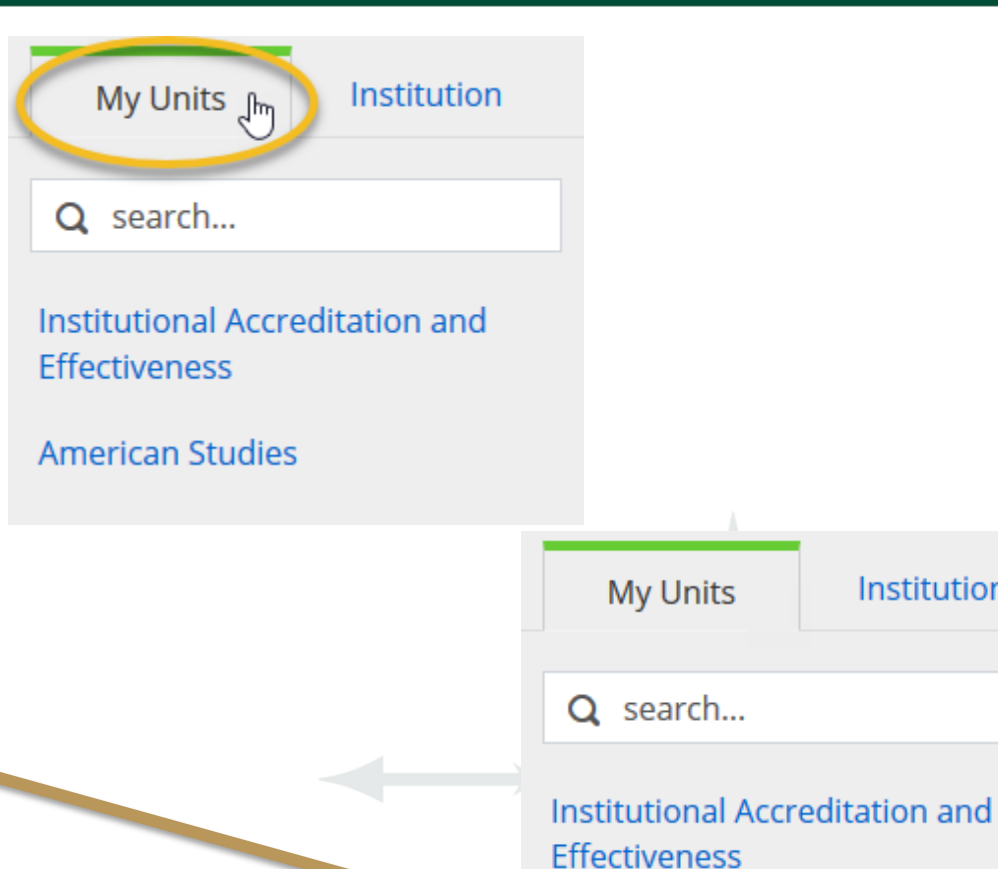

1

Institution

**American Studies** 

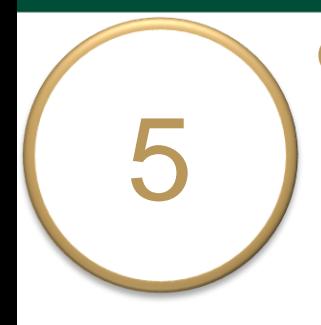

### **General Instructions**

- o Select your undergraduate degree level PIE from the left -hand navigation pane. e.g. American Studies - B.A .
- o Your PIE displays here. The **Plan Items** tab contains your **Department/Program Purpose** and **5 Learning Expectations**. The first 3 Expectations are standard for all undergraduate PIEs. Expectations 4 and 5 are specific to your department/program .

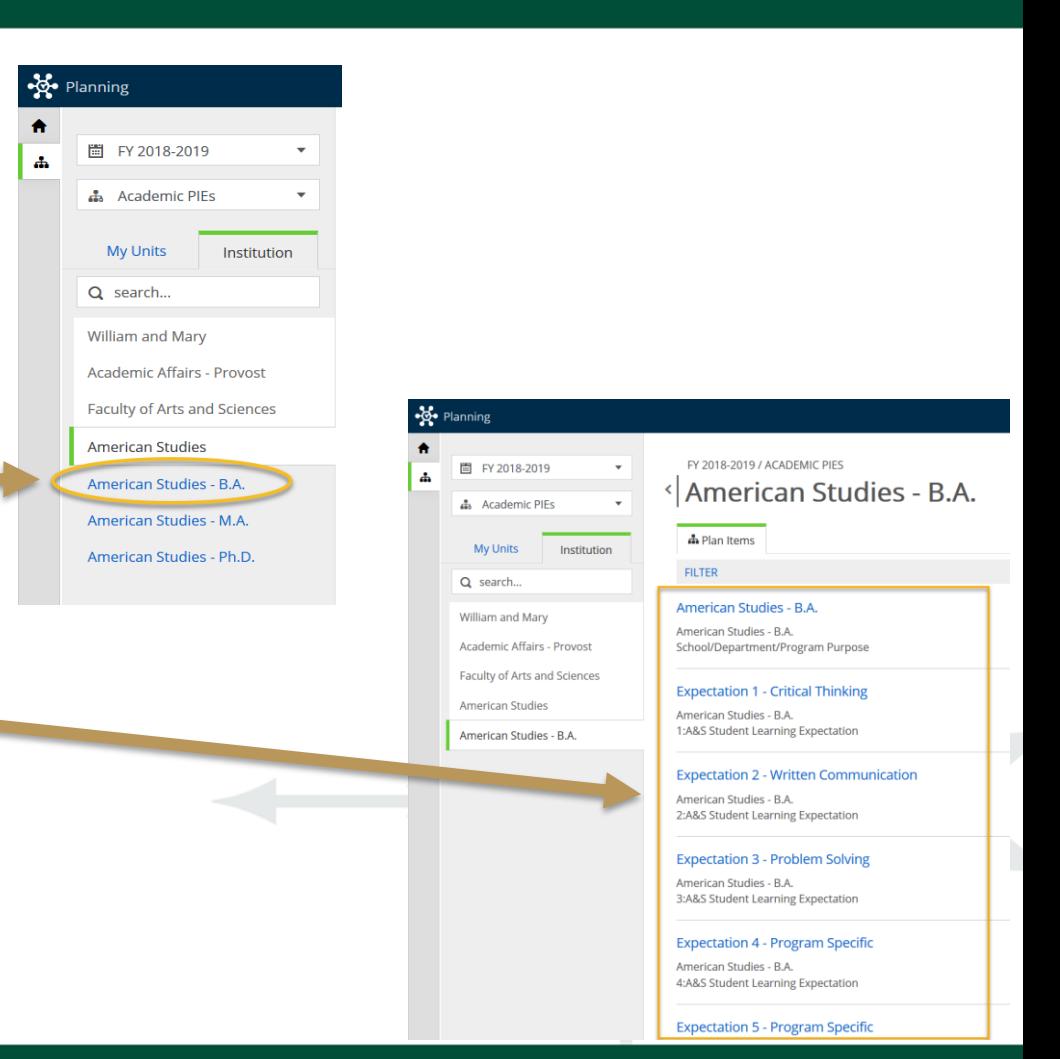

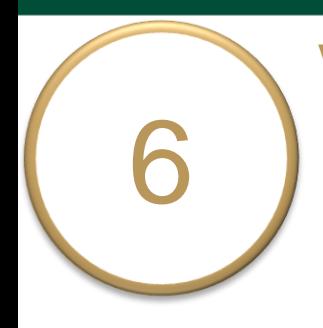

### **View and Edit Purpose**

# o Select **Department/Program**

# **Purpose** to view and edit.

(e.g. American Studies - B.A.) Clicking anywhere outside of the text box will save your edits. You will see a green circle with a check mark below and to the right of the text box.

o Click **Done** at the bottom of the page to return to your PIE.

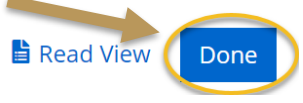

#### AY 2019-2020 / ACADEMIC PIES American Studies - B.A. \* Plan Items **E** Reports Documents **FILTER** American Studies - B.A. American Studies - B.A.

School/Department/Program Purpose

Auto Saved: Jan 9, 2019, 1:07:23 PM

#### -No Planning

EV 2018-2019 / ACADEMIC PIES < Edit Plan Item

Template: School/Department/Program Purpose

#### Department/Program Name - Degree Level \*

Enter your Department/Program Name - Degree Level for this PIE (e.g., Anthropology - B.A.). American Studies - R A

Providing Department American Studies - B.A.

#### Purpose Statement

File . Edit . View . Insert . Format . Tools . Table

← *A* Formats **- B** *I* 图 否

The mission of the American Studies Program is the creation and dissemination of American Studies knowledge through interdisciplinary teaching, research, and public service. The program engages undergraduate student majors in the interdisciplinary study of the culture and society of the United States and the Americas, past and present, encouraging students to cross traditional intellectual boundaries in order to develop critical perspectives on American life that are more expansive than those normally found within the limits of a single discipline. Each student's curriculum is unique, but built on staged core courses. Students also take designated courses in departments and programs across campus, enhancing their experience of the interdisciplinary approach in our core courses. The program recognizes the central significance of faculty research, and its role both in promoting scholarship and in enriching the teaching of American Studies.

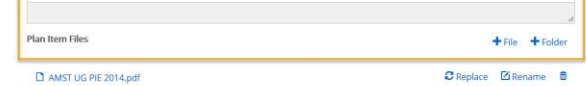

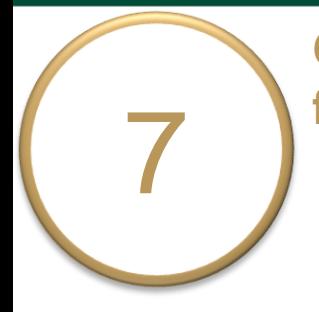

o Select **Expectation 1 – Critical Thinking** to view, edit, and complete the assessment plan.

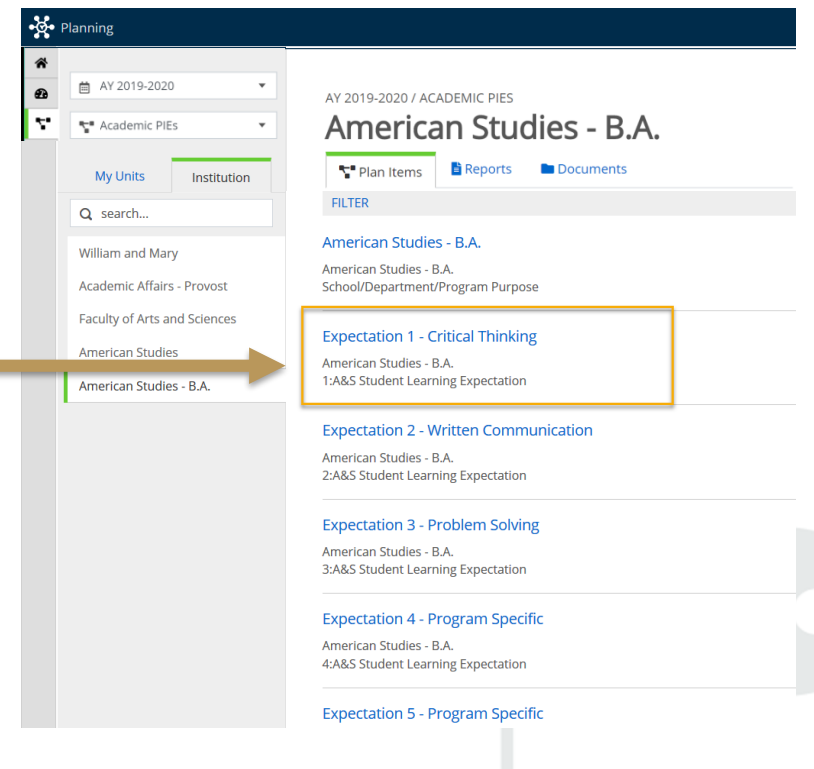

1

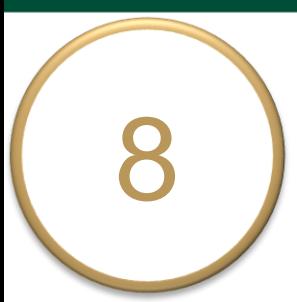

# o Scroll down the page to **Catalog Numbers and Course Names of Curricular Experiences** field. The title and general instructions display at the top of each text box.

- o Additional specific instructions are italicized inside each text box.
- o Each field is updated and saved as you move to the next field or click outside of the text box.

**Catalog Numbers and Course Names of Curricular Experiences** Identify the catalog numbers and course names where majors experience this learning and indicate in which courses departments/programs assess student learning for this Expectation. Edit  $\bullet$  View  $\bullet$  Insert  $\bullet$  Format  $\bullet$  Tools  $\bullet$  Table  $\bullet$  $\frac{1}{2}$  $:=$ 信 福 Formats  $\blacktriangleright$ 

#### **COLL 400 Critical Thinking Curricular Experiences**

As part of the general education curriculum, all students must complete a capstone experience - a course bearing the COLL 400 attribute. These courses may be upper-level seminar courses, Honors theses, or courses specifically developed as COLL 400s. Critical thinking is assessed in the following COLL 400 experience(s):

[List COLL 400 catalog numbers and course names in the table below. Click on the table to add or delete rows.]

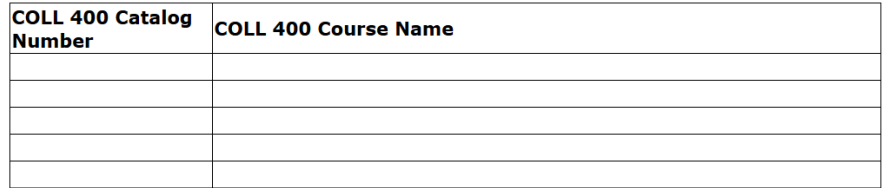

Auto Saved: Jan 9, 2019, 1:07:23 PM

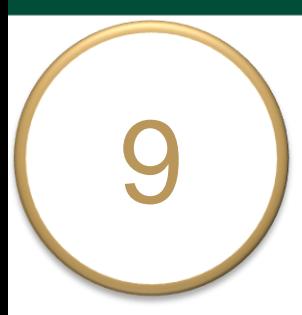

- o Edit & complete the *required* field **Description of Student Work Assessed** & the *optional* field **Description of Other Data/Evidence Collected and Reviewed** *(if applicable)*  for Expectation 1.
- o When Expectation 1 is ready for review, select "**Ready for Review**" in the **Expectation Plan Review Status**  dropdown box, then click **Done** at the bottom of the page. Select "**Not Ready for Review**" if the assessment plan is not complete.

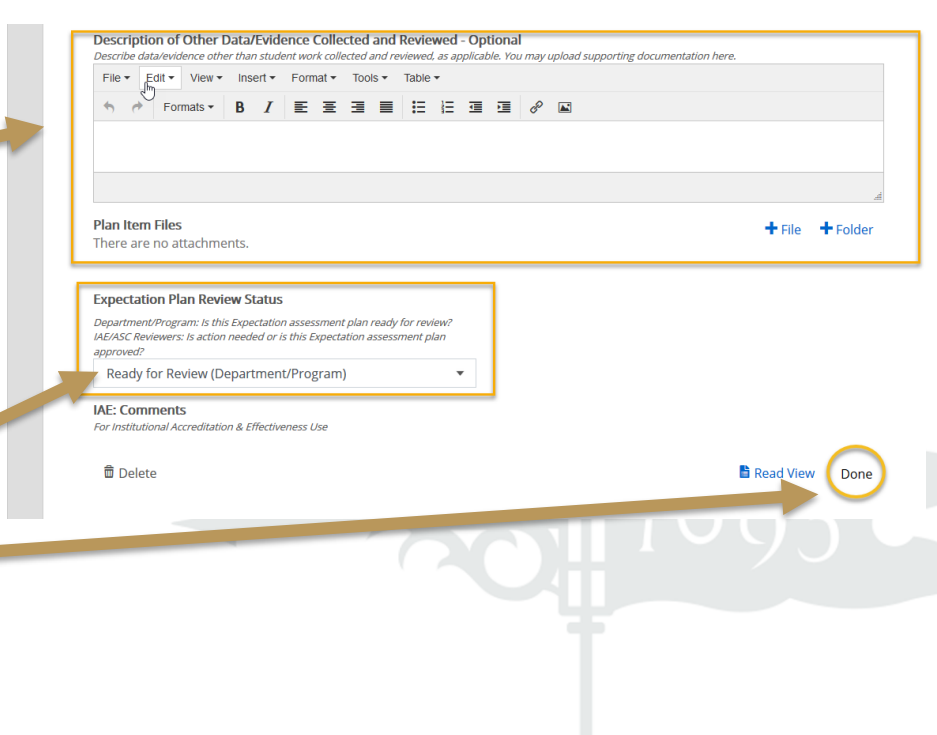

1

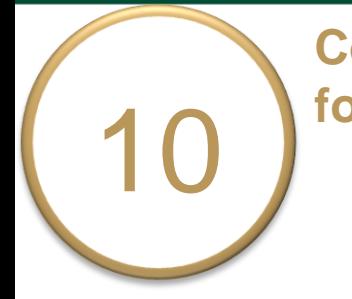

o Repeat the steps for **Expectations 2 & 3**.

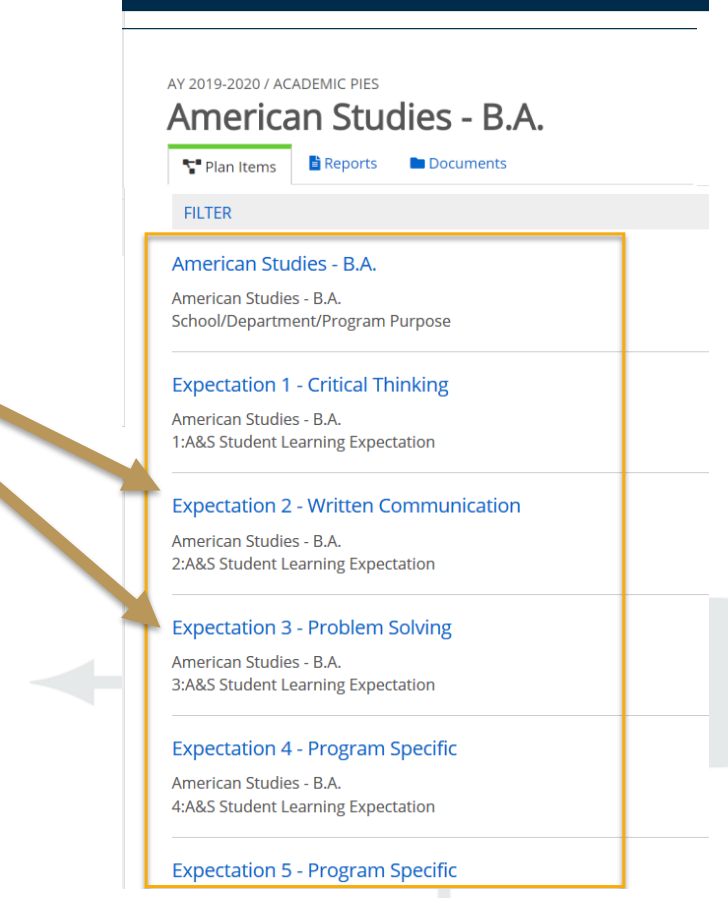

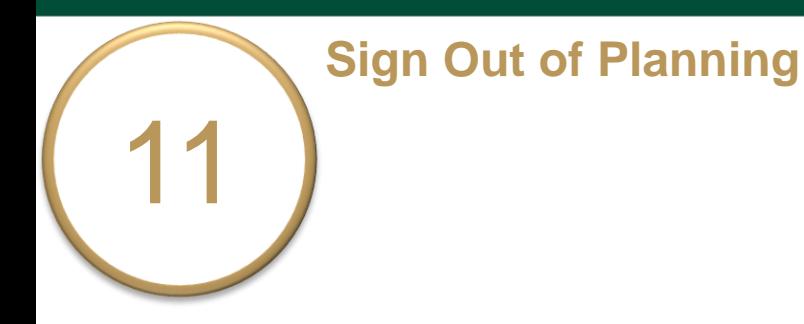

- $\circ$  Click on your profile name in the top right corner to sign out of **Planning**  and the **CampusLabs** platform.
- o Close your browser to fully complete the sign out process.

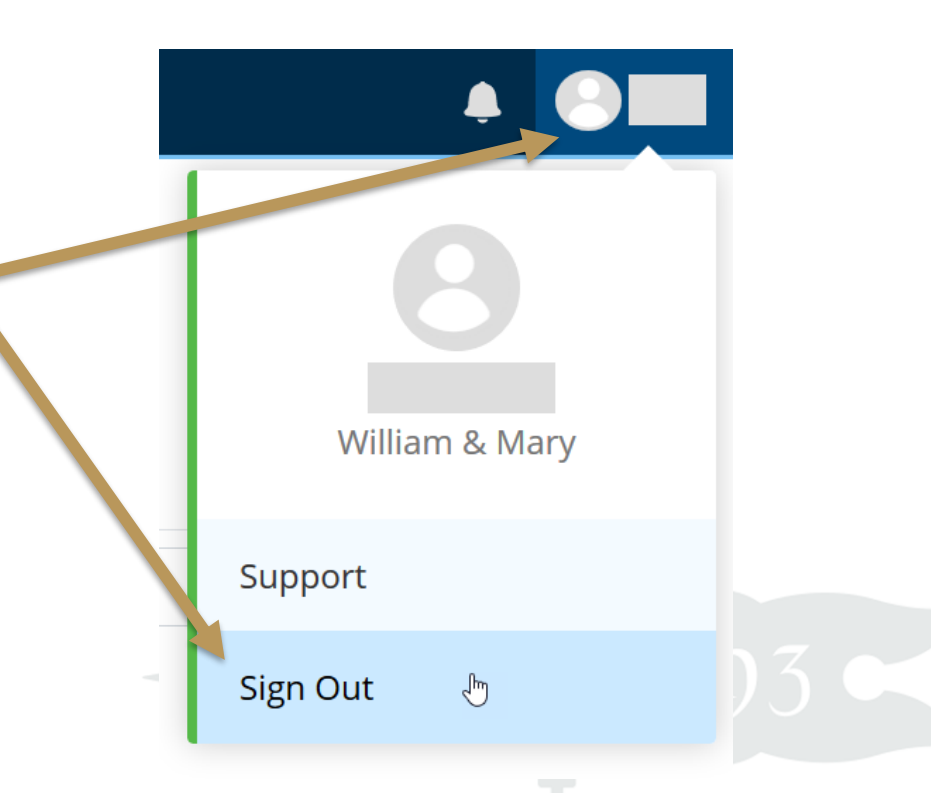